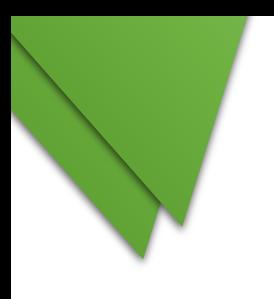

## PANDUAN PRINT OUT SYARAT PEMBAYARAN PEKERJAAN **PADA APLIKASI e-TEPIan V2**

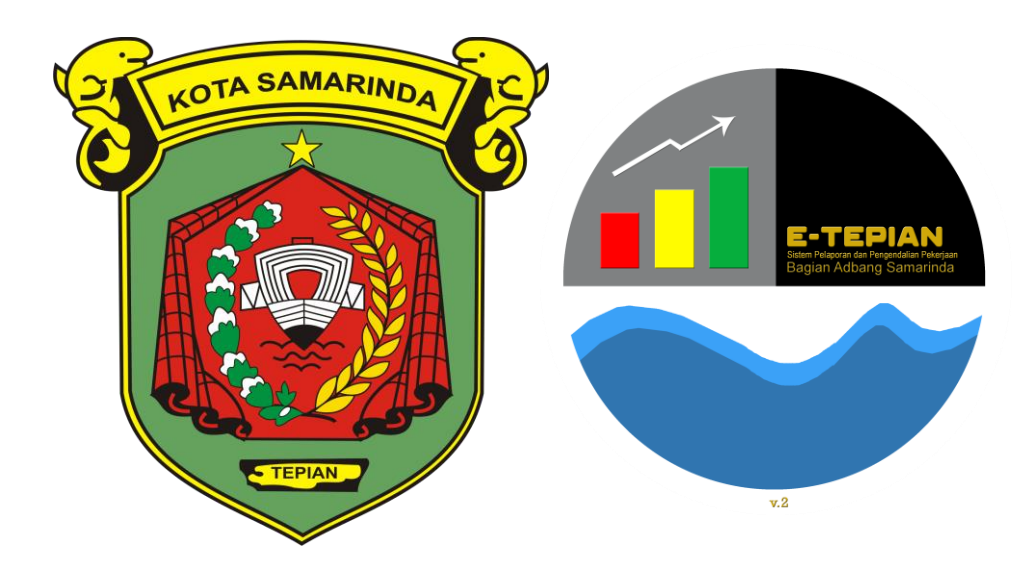

## **BAGIAN ADMINISTRASI PEMBANGUNAN**

**@2023** 

- 1. Buka e-tepian.samarindakota.go.id
- 2. Pilih Menu Log In

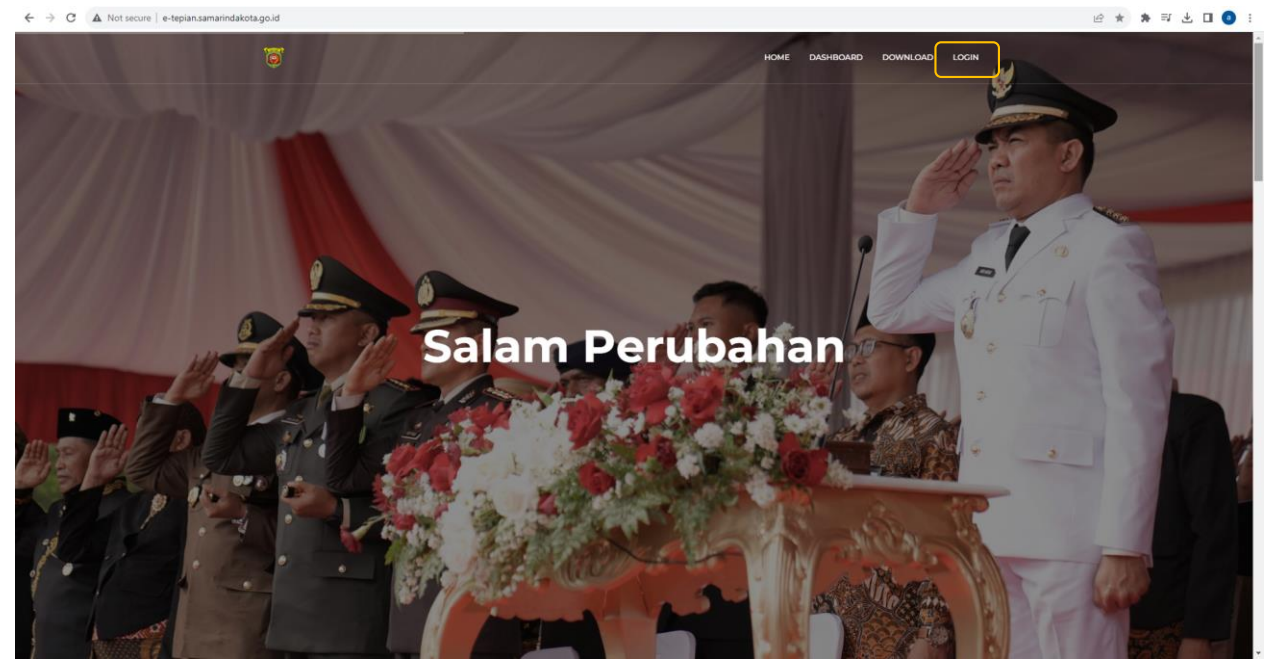

3. Masuk Menggunakan User dan Password PPTK

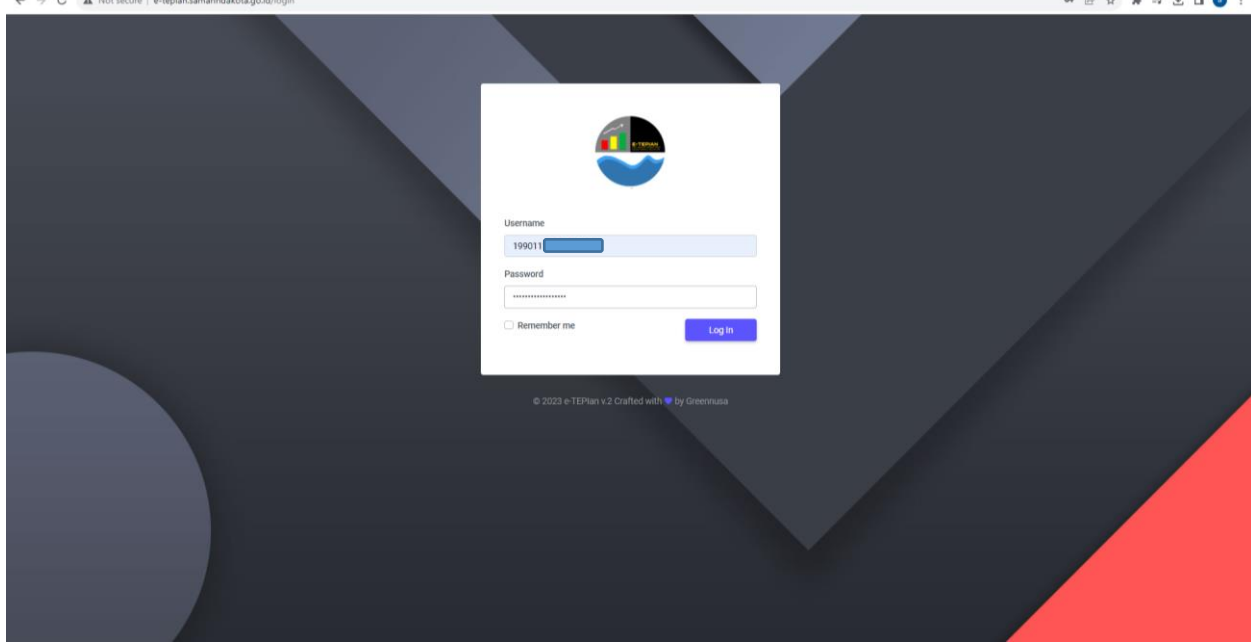

- 4. Pilih Menu Resume > Laporan Pekerjaan
- 5. Pilih Perangkat Daerah dan Pilih Tanggal awal (1 Januari) dan Tanggal Akhir (Hari ini) > Kemudian pilih filter

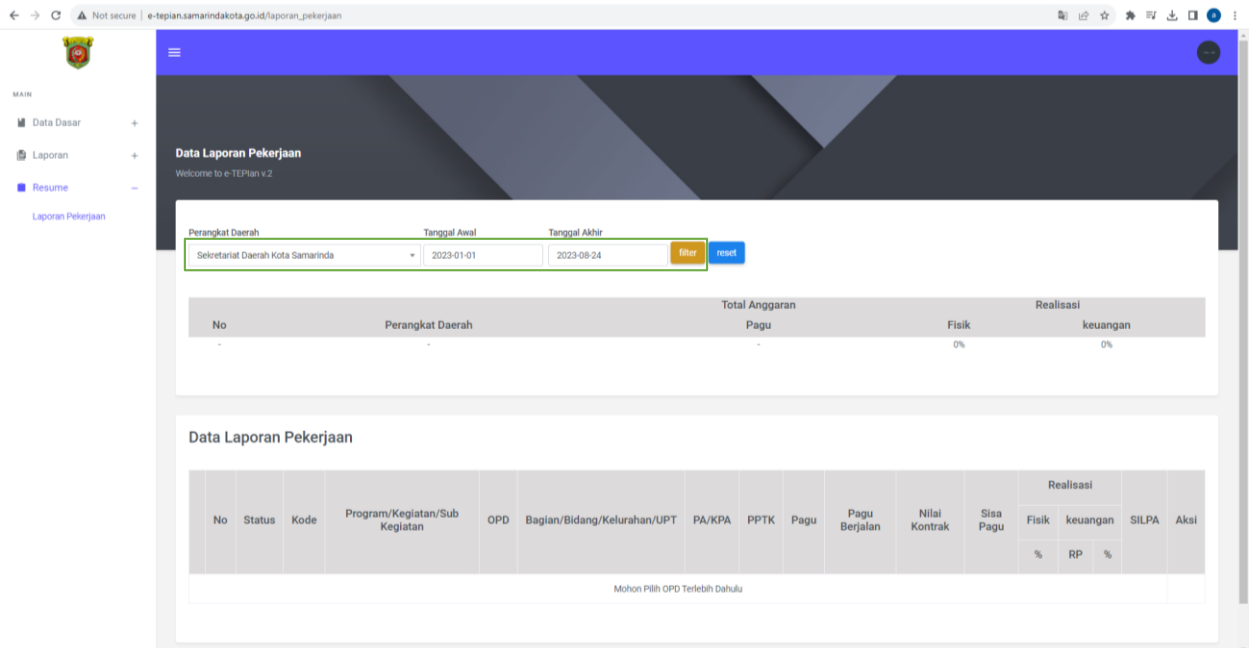

6. Scroll ke bawah, pilih nama program, kegiatan dan sub kegiatan dari pekerjaan yang akan dimintakan pembayarannya

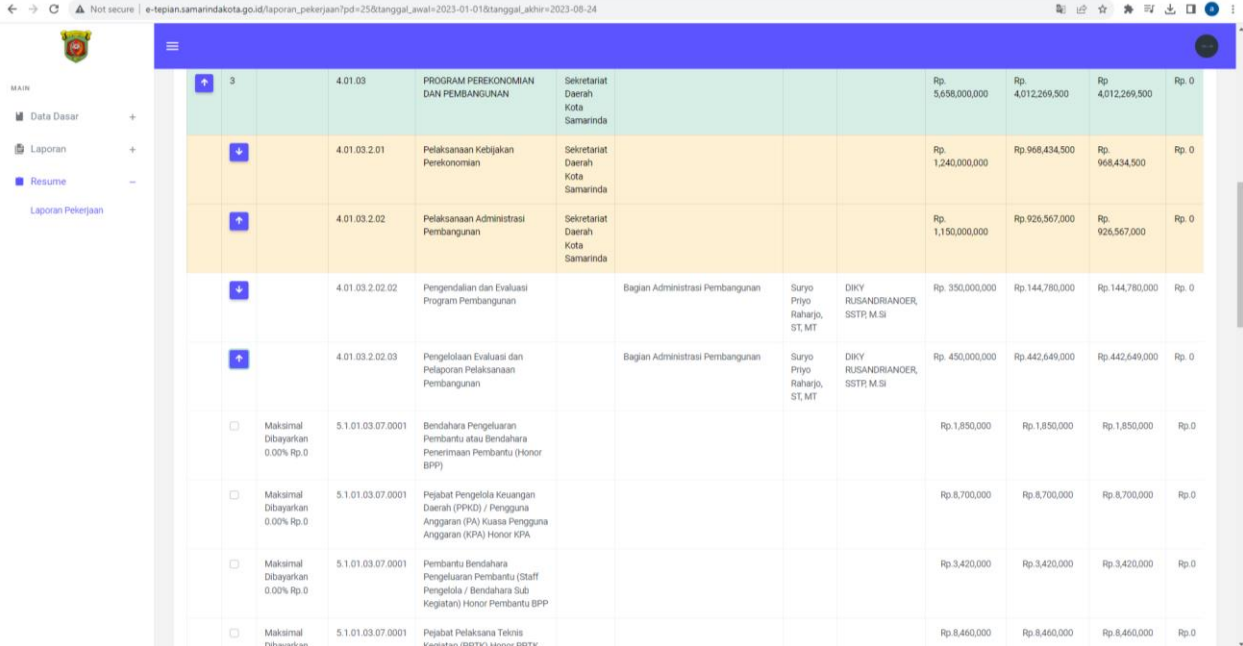

7. Ceklist pekerjaan yang akan dimintakan pembayaran (nilai pekerjaan yang akan dibayarkan bisa dilihat terlebih dahulu pada kolom status disamping kolom ceklist)

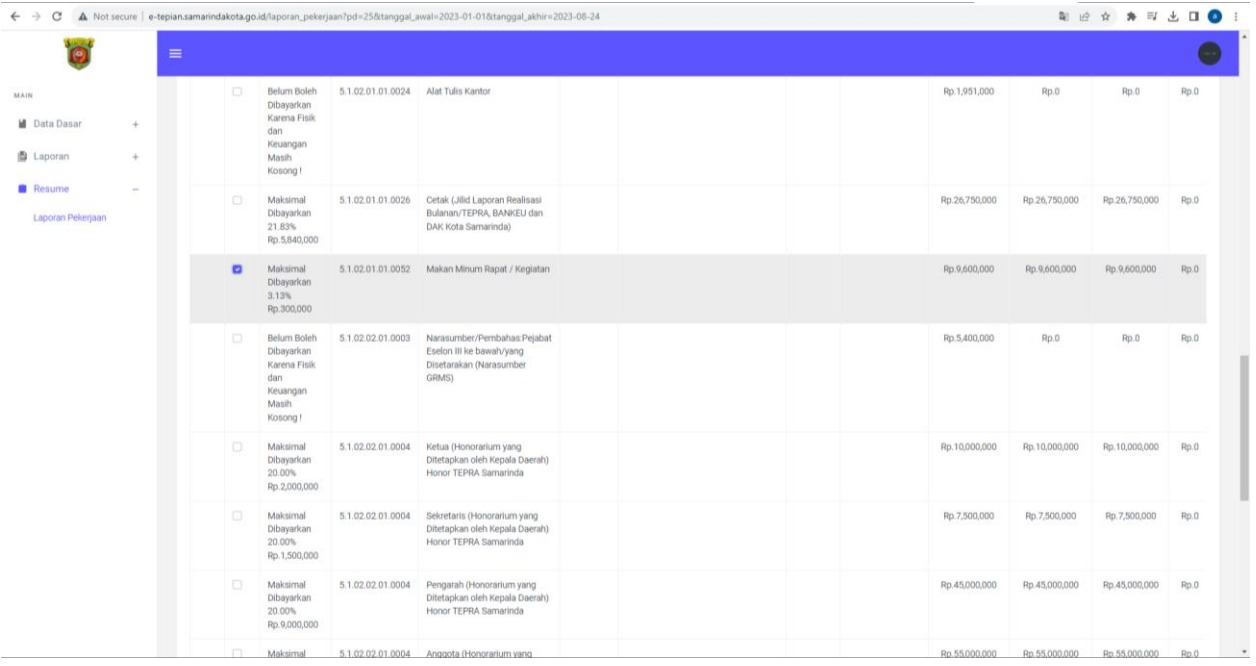

8. Setelah ceklist pilih icon Print pada ujung sebelah kanan kolom sub kegiatan

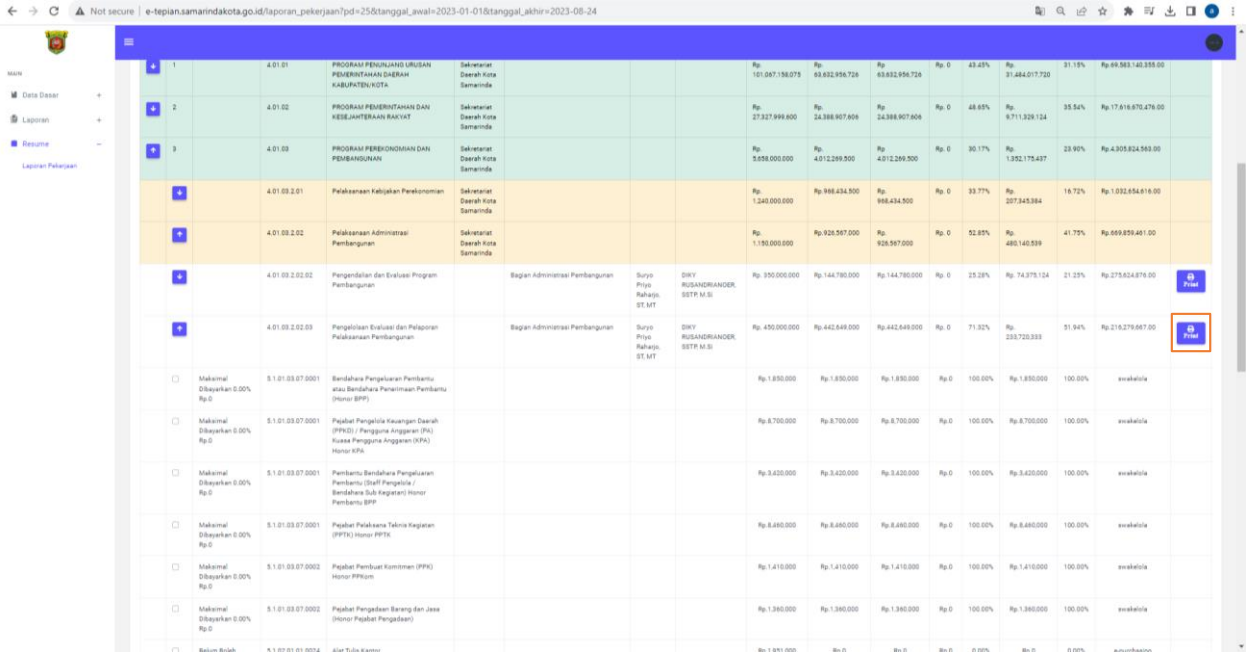

9. Setelah itu file akan terdownload dalam bentuk pertuk pdf  $\leftrightarrow$  o nele lec/User/Petersonan akan terdownload server a petersonan petersonan perturis apportan akan terdom a petersonan perturis apportan akan terdom a peter

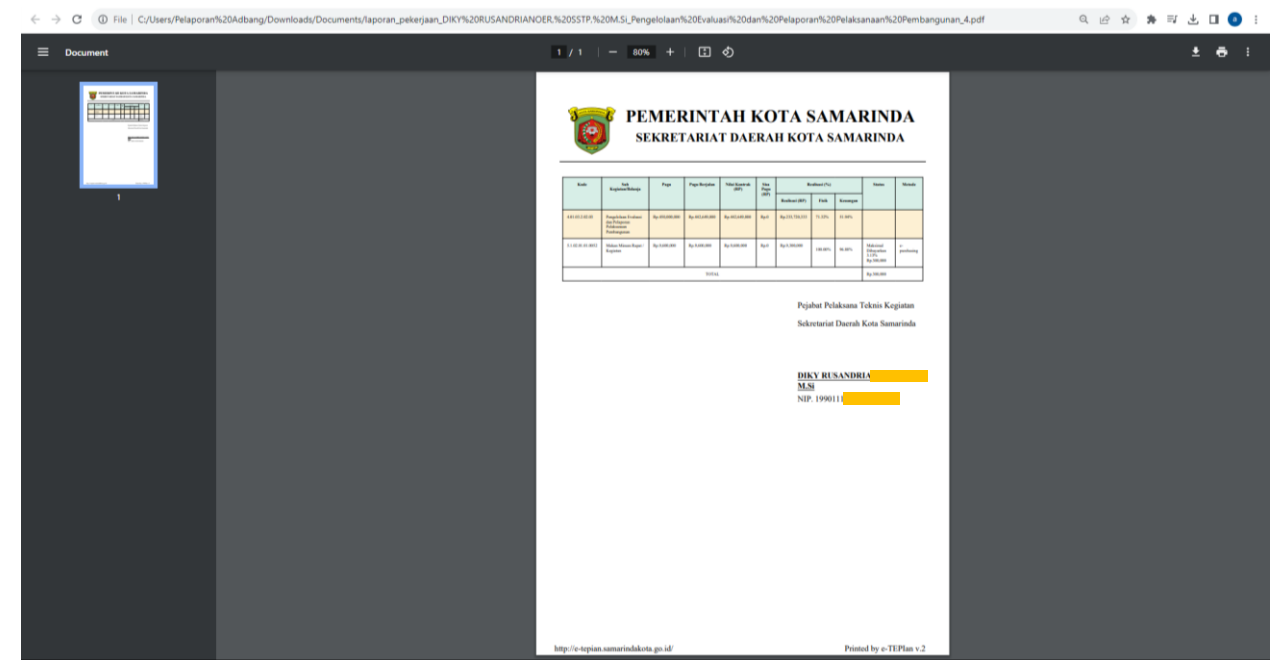

10. Setelah itu silahkan print dan lakukan penandatanganan oleh PPTK 11. Selesai.